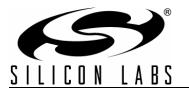

# Si1140-DK

# Si1140 DEVELOPMENT KIT USER'S GUIDE

## 1. Kit Contents

The Si1140 Development Kit contains the following items:

- Si1143 Evaluation Board
- Si1140DK Quick Start Guide
- 1 USB Cable

#### 2. Introduction

The Si1140DK is intended as an evaluation and development platform for the Si1143 infrared proximity and ambient light sensor. As shown in Figure 1, the main components of the Si1143 Evaluation Board (Si1143\_EB) are the Si1143 sensor (U2), the C8051F800 microcontroller (U1), and the infrared emitters (DS1 through DS9). On this PCB, the infrared emitters used are OSRAM part number SFH 4056. These emitters have a power rating of 40 mW and a half-angle of 22 degrees. Other emitters with different characteristics may also be used, depending on the specific application requirements.

The example firmware for the kit measures the infrared light energy detected by the Si1143 while each of three infrared emitters are independently activated. The infrared light from these emitters will be reflected back to the Si1143 by any object that is placed in proximity to the sensor. X, Y, and Z positions can be calculated from these measurements. If no object is close enough to the board, the measured signal levels will fall below predetermined thresholds, and the position calculations will not update. The Si1143's ambient light sensor (ALS) is also monitored by the firmware. The example firmware is intended to be used in conjunction with the QuickSense<sup>TM</sup> Performance Analysis Tool to provide user feedback. In addition to calculating the current position, the firmware is able to detect different gestures from the infrared sensor, as described in Table 2 on page 8.

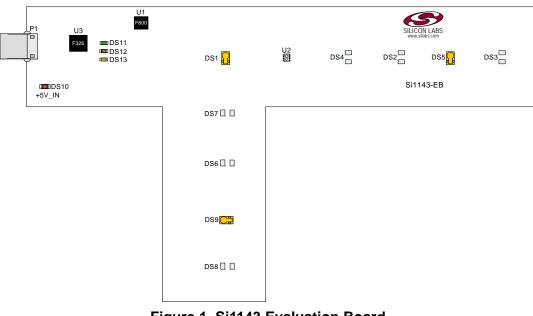

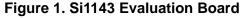

# 3. Software Overview

There are several optional software packages available to support the Si1140 Development Kit. QuickSense<sup>TM</sup> Studio contains the Performance Analysis Tool, which can be used to collect data from the board over the USB interface and display it graphically. The Silicon Labs Integrated Development Environment (IDE) provides a means of developing code for the C8051F800 and uses the USB connection on the board to program the MCU and perform in-system debugging. For users wishing to modify the example code or download the latest version of firmware into the board, the Si1140 Development Kit installation package contains board-specific materials, such as the latest version of the pre-built firmware .HEX image and the firmware example source code. All of the supporting software can be downloaded from the web at the URL http://www.silabs.com/quicksense.

#### 3.1. QuickSense Studio

The QuickSense Studio software facilitates rapid code development and analysis for applications using the Silicon Labs family of QuickSense products. QuickSense Studio is comprised of multiple programs that guide users through an intuitive development flow, including graphical configuration wizards, firmware templates, and performance monitoring tools. These programs interface with the QuickSense Firmware API, a highly-configurable open-source firmware library that provides support for many different applications, from simple buttons to complex algorithms like gesture recognition. The main component of QuickSense Studio that is used by the Si1140 Development Kit is the Performance Analysis Tool, which is described in more detail in "4. Using the Si1143 Evaluation Board with the Performance Analysis Tool".

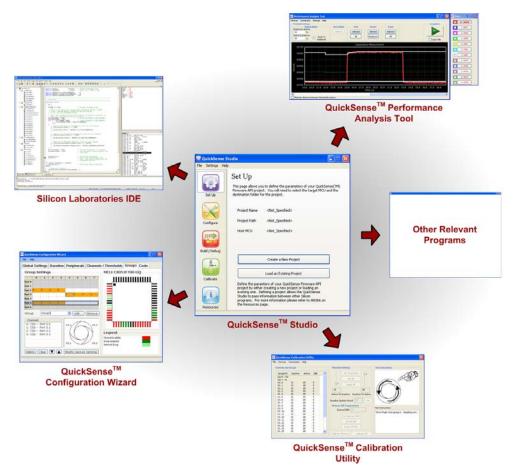

### Figure 2. Silicon Labs QuickSense Studio Software

For detailed information on the QuickSense Studio software, see the QuickSense Studio User's Guide available on the Silicon Labs QuickSense webpage (http://www.silabs.com/quicksense) in the QuickSense Studio section.

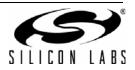

#### 3.2. Silicon Laboratories IDE

The Silicon Laboratories IDE integrates a source-code editor, a source-level debugger, and an in-system Flash programmer. This tool can be used to develop and debug code for the C8051F800 MCU which is included on the Si1143 Evaluation Board. The use of several third-party compilers and assemblers is supported by the IDE.

#### 3.2.1. IDE System Requirements

The Silicon Laboratories IDE requirements:

- Pentium-class host PC running Microsoft Windows 2000 or newer.
- One available USB port.

#### 3.2.2. Third Party Toolsets

The Silicon Laboratories IDE has native support for many 8051 compilers. The full list of natively supported tools is as follows:

- Keil
- IAR
- Raisonance
- Tasking
- SDCC

#### 3.2.3. Downloading the Example Firmware Image

The Si1143 Evaluation Board installer package includes the firmware source code as well as a pre-built .HEX image that can be downloaded directly into the board. The firmware source code and an example IDE project is located in the default path *C:\SiLabs\MCU\QuickSense\_Studio\Kits\Si1140DK\Firmware\*. The pre-built .HEX image is located in the default path *C:\SiLabs\MCU\QuickSense\_Studio\Kits\Si1140DK\Firmware\Release\*. Follow the instructions below to update or refresh the .HEX image in the Si1143 Evaluation Board:

- 1. Connect the Si1143 Evaluation Board to the PC using a USB cable.
- 2. Launch the Silicon Labs IDE, and click on *Options->Connection Options*.
- 3. Select "USB Debug Adapter", and then select the board from the list (it should show up as "TS" followed by a serial number).
- 4. Select "C2" as the debug interface, and press "OK".
- 5. Connect to the board by pressing the "Connect" icon or by using the keyboard shortcut, Alt+C.
- 6. Click on the "Download" icon, or use the keyboard shortcut Alt+D.
- 7. In the download dialog window, click "Browse".
- 8. Change to Files of Type "Intel Hex (\*.hex)" and then browse to select the file, Si1143\_EB.hex, in the default path: C:\SiLabs\MCU\QuickSense\_Studio\Kits\Si1140DK\Firmware\Release\
- 9. Click "Open" then "Download".
- 10. To run the new image, either press "Run" or "Disconnect" in the IDE.
- **Note:** The IDE and the Performance Analysis Tool cannot connect to the Si1143 Evaluation Board at the same time. Be certain to disconnect from the board in one software package before trying to connect in the other.

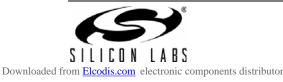

# 4. Using the Si1143 Evaluation Board with the Performance Analysis Tool

The Si1143 Evaluation Board is supported by the QuickSense Performance Analysis Tool. The Performance Analysis Tool allows users to see real-time infrared proximity and ambient light measurements from the Si1143 in a graphical form. The communications interface to the Si1143 Evaluation Board is provided over the USB connection via the QuickSense Firmware API. For a more detailed description of the QuickSense Firmware API or the Serial Interface, see "AN366: QuickSense<sup>™</sup> Firmware API."

To use the Performance Analysis Tool with the Si1143 Evaluation Board:

- 1. Connect the Si1143 Evaluation Board to the PC using a USB cable.
- 2. Launch the Performance Analysis Tool from QuickSense Studio or from the Start menu.
- 3. Select the board from the "Devices" menu (it should show up as "TS" followed by a serial number).
- 4. Select the channels you wish to display on the picture of the slider board that appears. The individual channels available are described in "4.1. Channel Selection".
- 5. Click the green "Acquisition" arrow to begin collecting data.
- **Note:** The Performance Analysis Tool and the IDE cannot connect to the Si1143 Evaluation Board at the same time. Be certain to disconnect from the board in one software package before trying to connect in the other.

Figure 3 shows an example of the Performance Analysis Tool output when connected to the Si1143 Evaluation Board. To generate the graph, a hand was moved above the slider board. The selected traces shown are the raw data measurements for the amount of Infrared light being reflected onto the part. The pink trace represents the distance from infrared emitter DS1; the green trace represents the distance from infrared emitter DS9, and the yellow trace represents the distance from infrared emitter DS9.

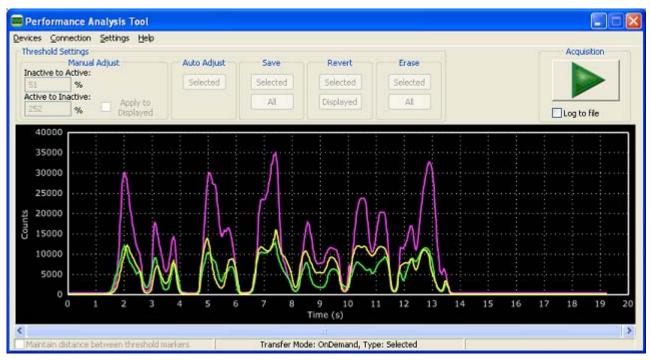

Figure 3. Performance Analysis Tool Main Window

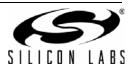

4

### 4.1. Channel Selection

Selecting which channels to display is done by checking the appropriate boxes on the Board Representation window, shown in Figure 4, and the Generic Data window, shown in Figure 5. There are two different groups of measurements available from the example firmware: raw data channels and generic data channels.

#### 4.1.1. Raw Data Channels

The raw data measurements can be seen by selecting the channels from the Board Representation window, shown in Figure 4. The two types of raw data measurements are ambient light and infrared proximity.

- 1. Raw ambient light measurements. The ambient light channels are Channel 0 (red) and Channel 1(blue). Channel 0 displays measurements of the ambient visible light while Channel 1 displays measurements of the ambient infrared light.
- 2. Raw infrared proximity measurements. The infrared proximity channels are Channel 2 (pink) readings using DS1, Channel 3 (green) readings using DS9, and Channel 4 (yellow) readings using DS5. The output is proportional to the amount of infrared light being reflected onto the part by an object above the board. These outputs are 16-bit unsigned values.

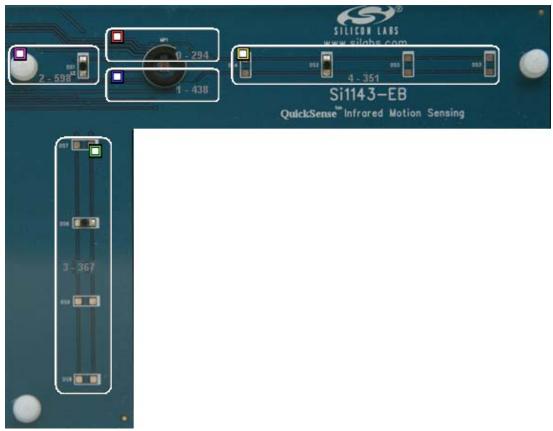

Figure 4. Raw Data Channel Selection

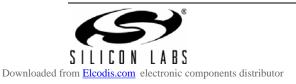

#### 4.1.2. Generic Data Channels

The generic data channels contain any data generated by the host MCU. These 16-bit channels can be anything from simple debug channels to calculated position values. See Table 1 for an explanation of all the channels shown in Figure 5.

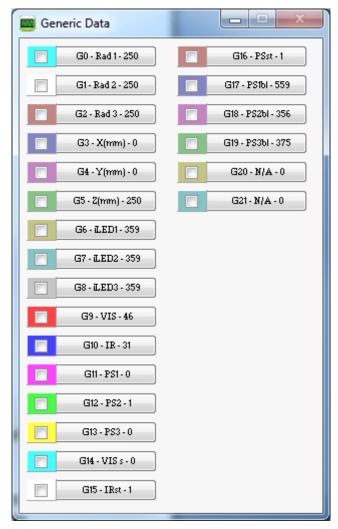

Figure 5. Generic Data Channel Selection

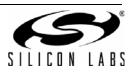

| Name     | Label        | Туре                             | Description                                                                                                    |  |
|----------|--------------|----------------------------------|----------------------------------------------------------------------------------------------------|--|
| G0       | Rad1<br>Rad2 |                                  | Using characterization of the PS measurements with<br>objects at certain distances, it is possible to estimate the<br>distance of an object based on the PS measurement<br>value. These three channels represent the distance esti-<br>mations for each LED's measurement.                                                                                                    |  |
| G1<br>G2 | Rad2         | Linearized Distance Measurements |                                                                                                    |  |
| G3       | X(mm)        |                                  | With the approximate distance measurements above, an X, Y, and Z estimation can be made. These estimations are given in units of mm.                                                                                                    |  |
| G4       | Y(mm)        | Estimated Location Coordinates   |                                                                                                    |  |
| G5       | Z(mm)        |                                  |                                                                                                    |  |
| G6       | iLED1        |                                  | Each LED driver has a specific LED drive current setting for it. These values are given in units of mA.                                                                                                    |  |
| G7       | iLED2        | LED Drive Current Levels         |                                                                                                    |  |
| G8       | iLED3        |                                  |                                                                                                    |  |
| G9       | VIS          | AutoRanging Ambient Outputs      | AutoRanging will automatically change the modes of the<br>photodiodes to avoid saturation. When changing modes,<br>the raw data output changes levels, but AutoRanging will<br>scale the raw data so that all measurements are on the<br>same scale. The output from this channel is the pro-<br>cessed value which can be used without knowledge of<br>the photodiode modes.                                                                          |  |
| G10      | IR           | Autoritariging Ambient Outputo   |                                                                                                    |  |
| G11      | PS1          |                                  | These channels are the AutoRanging PS output from<br>the device. Raw data measurements are processed by<br>the AutoRanging firmware to make all the readings<br>across different modes have the same magnitude. Since<br>the device switches modes to compensate for ambient<br>light, the raw data will show jumps when changing<br>modes. These outputs will not display the jumps<br>because the firmware is stitching the raw outputs<br>together. |  |
| G12      | PS2          | AutoRanging PS Outputs           |                                                                                                    |  |
| G13      | PS3          |                                  |                                                                                                    |  |
| G14      | VIS s        | State of Ambient Visible System  | These channels help indicate what mode the sensor is in<br>during each of their respective measurements. The four<br>possible modes are as follows: Low Light, High Sensitiv-<br>ity, High Signal, and Sunlight. These modes are num-<br>bered from zero to three. For more information about<br>each mode, please consult the data sheet.                                                                                                    |  |
| G15      | IR st        | State of Ambient IR System       |                                                                                                    |  |
| G16      | PS st        | State of PS System               |                                                                                                    |  |
| G17      | PS1bl        |                                  | AutoRanging uses baselining to determine the no-detect<br>threshold for readings. Any readings below the values<br>shown on these channels will be considered no-detect<br>readings. Any values higher than this baseline will be<br>shown in the AutoRanging PS Outputs above.                                                                                                    |  |
| G18      | PS2bl        | PS Baseline Levels               |                                                                                                    |  |
| G19      | PS3bl        |                                  |                                                                                                    |  |
| G20      | N/A          | linuard                          | The unused channels are not in use by software, but they are available in firmware to use as needed.                                                                                                    |  |
| G21      | N/A          | Unused                           |                                                                                                    |  |

#### Table 1. Generic Data Channels

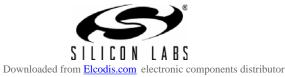

#### 4.2. Gesture Sensing

In addition to infrared and ambient light measurements and distance calculations, the example firmware contains algorithms for gesture recognition. When connected to the board with the Performance Analysis Tool, a group window will appear, as shown in Figure 6. When a gesture is recognized by firmware, the gesture name and parameter information will be added to the top of the 3D Gesture group. Four gestures are supported by the example code. The parameters for each gesture are listed in Table 2.

| 📟 Group 📃 🗖 🔛          |
|------------------------|
| Group 0 - 3D Gesture   |
| Swipe Left, Speed: 15  |
| Swipe Down, Speed: 12  |
| Swipe Up, Speed: 12    |
| Swipe Down, Speed: 11  |
| Swipe Up, Speed: 12    |
| Swipe Left, Speed: 13  |
| Swipe Right, Speed: 11 |
| Swipe Left, Speed: 4   |
| Swipe Right, Speed: 17 |
| Swipe Left, Speed: 16  |
|                        |

Figure 6. Performance Analysis Tool Group Window

| Gesture Name | Parameter | Parameter Range     | Description of Action                                                |
|--------------|-----------|---------------------|----------------------------------------------------------------------|
| Swipe Left   | Speed     | 1 18 (Slow to Fast) | Move hand rapidly from the right side to the left side of the board. |
| Swipe Right  | Speed     | 1 18 (Slow to Fast) | Move hand rapidly from the left side to the right side of the board. |
| Swipe Up     | Speed     | 1 18 (Slow to Fast) | Move hand rapidly from the bottom to the top of the board.           |
| Swipe Down   | Speed     | 1 18 (Slow to Fast) | Move hand rapidly from the top to the bottom of the board.           |

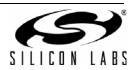

# 5. Schematic

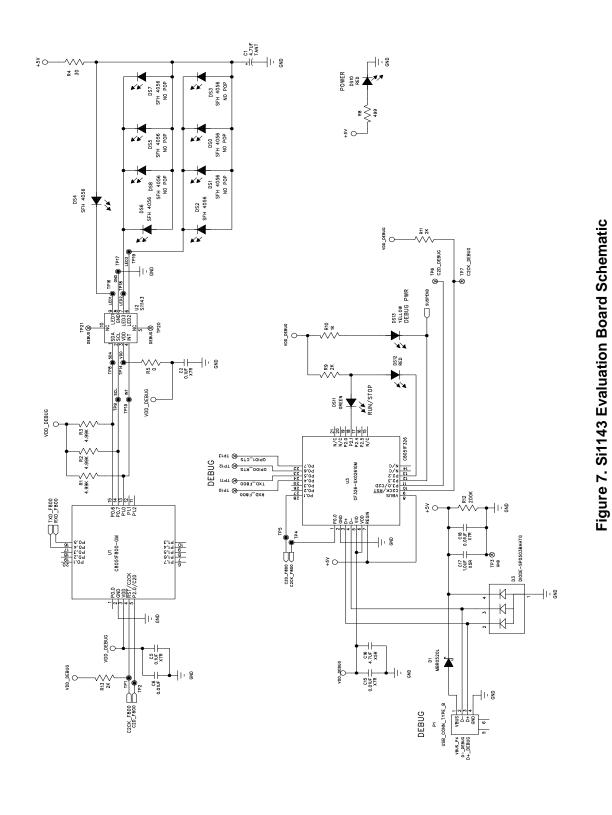

9

# **CONTACT INFORMATION**

Silicon Laboratories Inc. 400 West Cesar Chavez Austin, TX 78701 Tel: 1+(512) 416-8500 Fax: 1+(512) 416-9669 Toll Free: 1+(877) 444-3032

Please visit the Silicon Labs Technical Support web page: https://www.silabs.com/support/pages/contacttechnicalsupport.aspx and register to submit a technical support request.

The information in this document is believed to be accurate in all respects at the time of publication but is subject to change without notice. Silicon Laboratories assumes no responsibility for errors and omissions, and disclaims responsibility for any consequences resulting from the use of information included herein. Additionally, Silicon Laboratories assumes no responsibility for the functioning of undescribed features or parameters. Silicon Laboratories reserves the right to make changes without further notice. Silicon Laboratories makes no warranty, representation or guarantee regarding the suitability of its products for any particular purpose, nor does Silicon Laboratories assume any liability arising out of the application or use of any product or circuit, and specifically disclaims any and all liability, including without limitation consequential or incidental damages. Silicon Laboratories products are not designed, intended, or authorized for use in applications intended to support or sustain life, or for any other application in which the failure of the Silicon Laboratories product could create a situation where personal injury or death may occur. Should Buyer purchase or use Silicon Laboratories products for any such unintended or unauthorized application, Buyer shall indemnify and hold Silicon Laboratories harmless against all claims and damages.

Silicon Laboratories, Silicon Labs, and QuickSense are trademarks of Silicon Laboratories Inc.

Other products or brandnames mentioned herein are trademarks or registered trademarks of their respective holders.

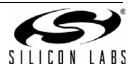

Downloaded from Elcodis.com electronic components distributor

10